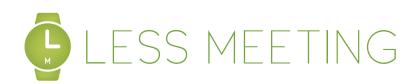

# QUICK START GUIDE

Get started in 3 easy steps

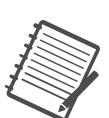

# 1

## SYNC YOUR OUTLOOK CALENDAR

1) Click "Sync My Calendar"

#### 

2) Select "Outlook Plugin"

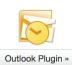

3) Follow instructions on download page

#### Outlook 2007/2010

4) Restart Outlook & Login to the plugin with your Less Meeting credentials

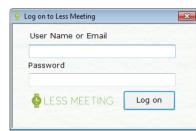

5) Within 30 minutes, you'll start seeing your meetings automatically sync to Less Meeting

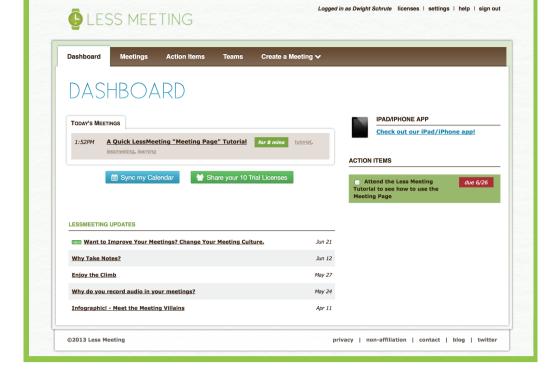

## CREATE A NEW MEETING

### ...IN OUTLOOK

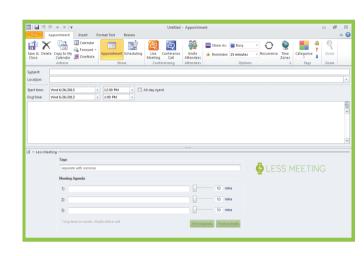

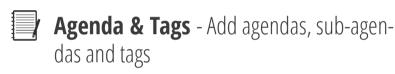

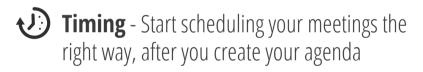

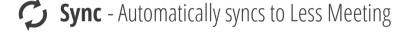

### ...IN LESS MEETING

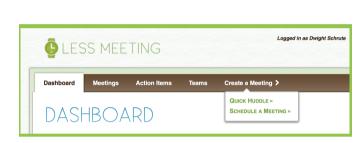

Quick Huddle - Start a meeting with just 1 click

Schedule A Meeting - Create a meeting in the future

\*NOT BY YOUR COMPUTER?\*

Download our MOBILE app in Apple's App Store to take meetings wherever they take you.

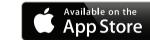

# 3 TAKE & SHARE NOTES EFFICIENTLY

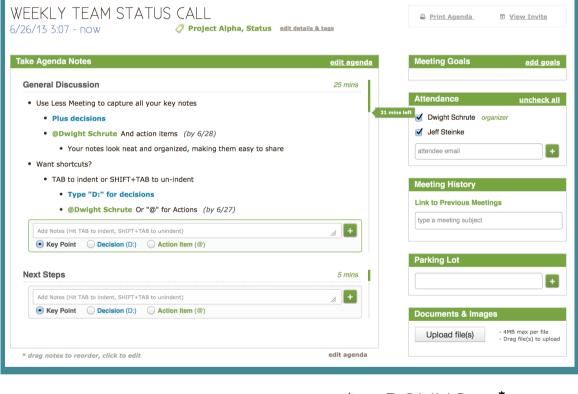

1) Click the green "Start Meeting"button to keep your meeting on time& on track

#### Start Meeting

- 2) Start adding notes Key Points, Decisions and Action Items to make sure you don't miss a thing
- 3) Take advantage of quick keyboard shortcuts

## \*\*\* BONUS \*\*\*

- **Parking Lot** Getting off topic? Send the discussion to the parking lot to take care of it in the next meeting.
- **Meeting Quality Score** Learn how your team can improve meeting performance.

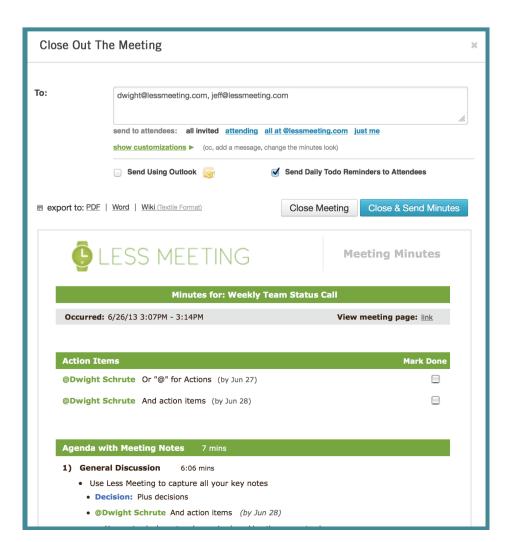

4) Click the red "End Meeting" button when you're done

## End Meeting

- 5) Preview your notes, customize what they look like
- 6) Click "Close & Send Minutes" and receive your meeting minutes email INSTANTLY

Close & Send Minutes